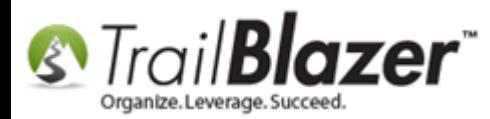

**Author:** Joel Kristenson **Last Updated:** 2015-05-15

### **Overview**

This article explains how to first delete a payment for an invoice, and then how to delete the entire invoice. This would normally take place if there was an error in the data entry of the initial invoice or payment record. *Primarily the financial tools are used by our political customers since most nonprofits usually use [QuickBooks](http://quickbooks.intuit.com/nonprofit-accounting-software/) to track their expenditures*.

**[T](http://www.google.com/url?sa=i&rct=j&q=&esrc=s&frm=1&source=images&cd=&cad=rja&docid=aACc5KiWReQYlM&tbnid=W5IECPDboZQP1M:&ved=0CAUQjRw&url=http://www.us-cert.gov/&ei=tbV7UsvQEPPnsATW8IGYBw&psig=AFQjCNHIPoVaSNP2q1LzmE9cF9ItiXfFqw&ust=1383925536085878)ip:** Trail Blazer doesn't allow you to delete an invoice until you first delete the payments that are attached to it. If the data you're manipulating falls under a previous reporting period (*federal PACS/campaigns only*) you'll likely need to file an amended report, **and you'll need to record the deletion of a payment/invoice as a \*return\* vs. just purging it, which is covered at the end of this article**.

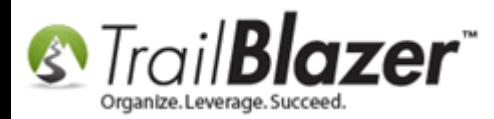

## **Steps**

There're a few ways you can accomplish this task, for this article I go through the shortest amount of steps possible.

Navigate to your **Invoices** list.

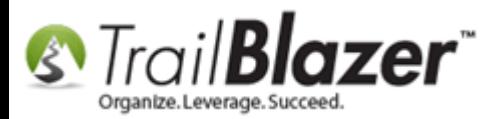

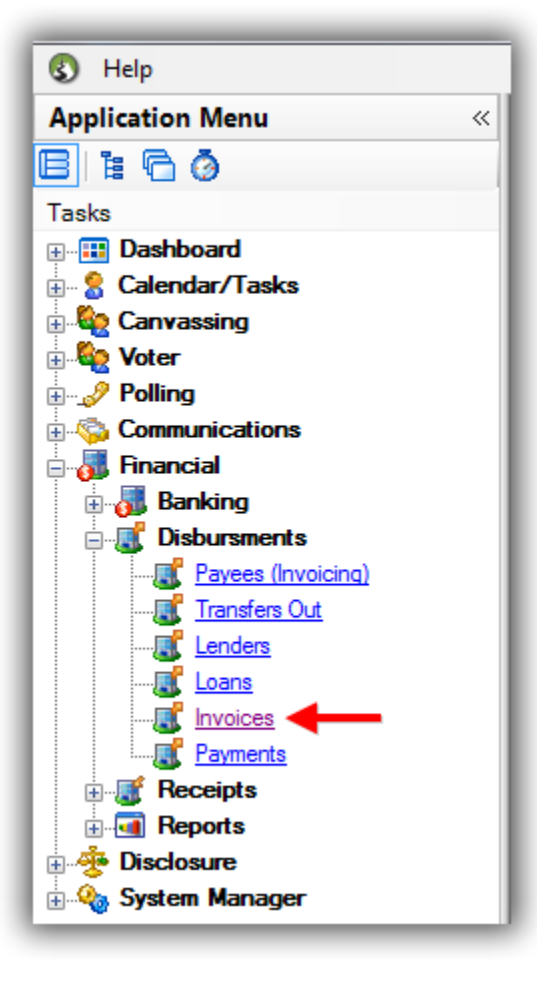

From here you can quickly see details about your current invoices in the grid such as date created, invoice amount, open balance, and if it's been paid off or not. (*My example screenshot below*).

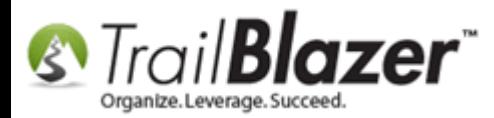

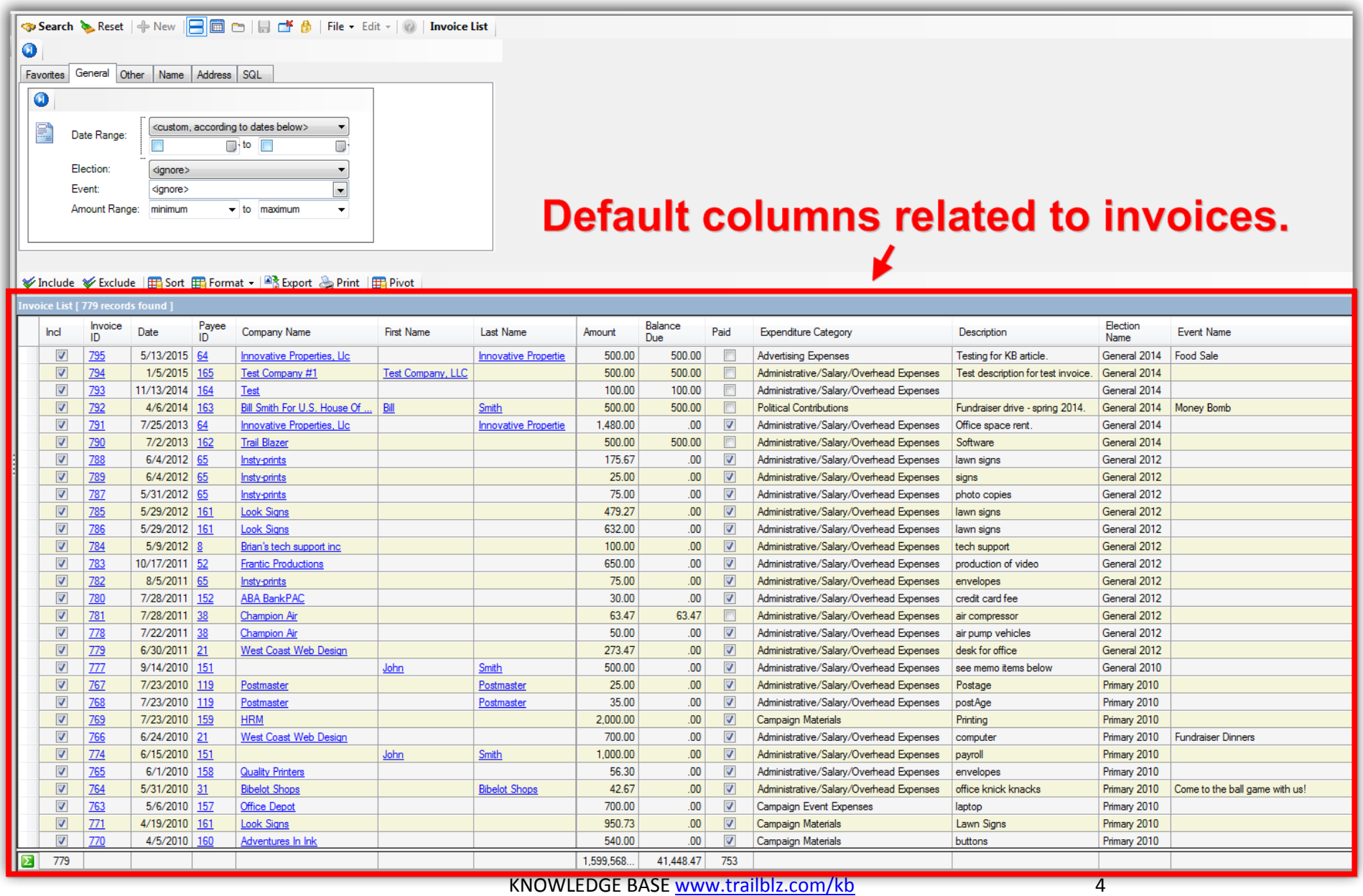

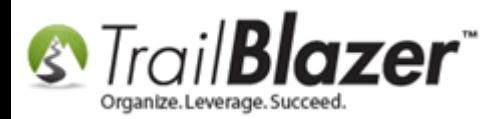

Search for the invoice you need to delete. *In this example I used Invoice ID #794, and found it by searching by date range. This invoice was previously paid off.*

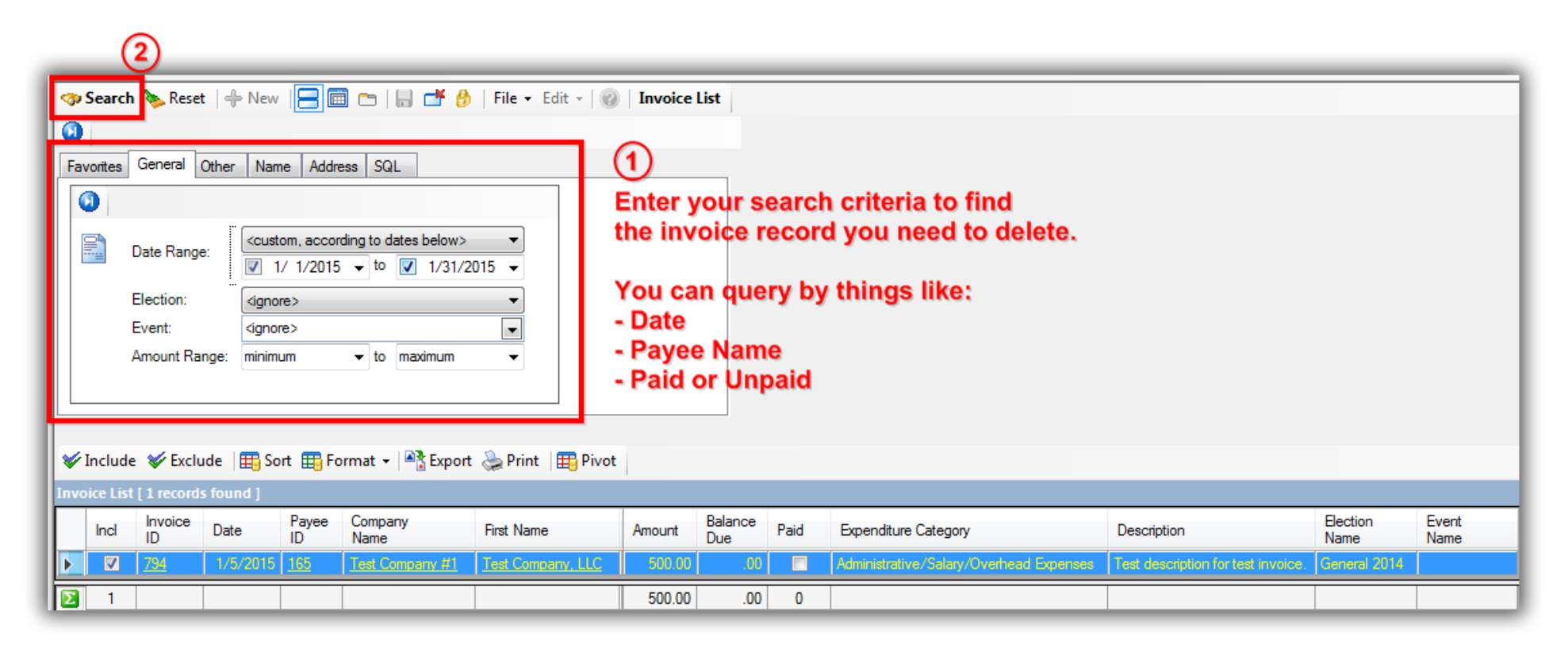

Open the invoice record by clicking on the **Invoice ID** hyperlink.

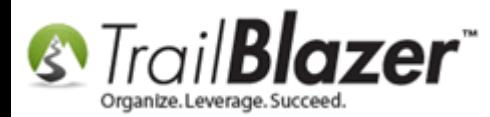

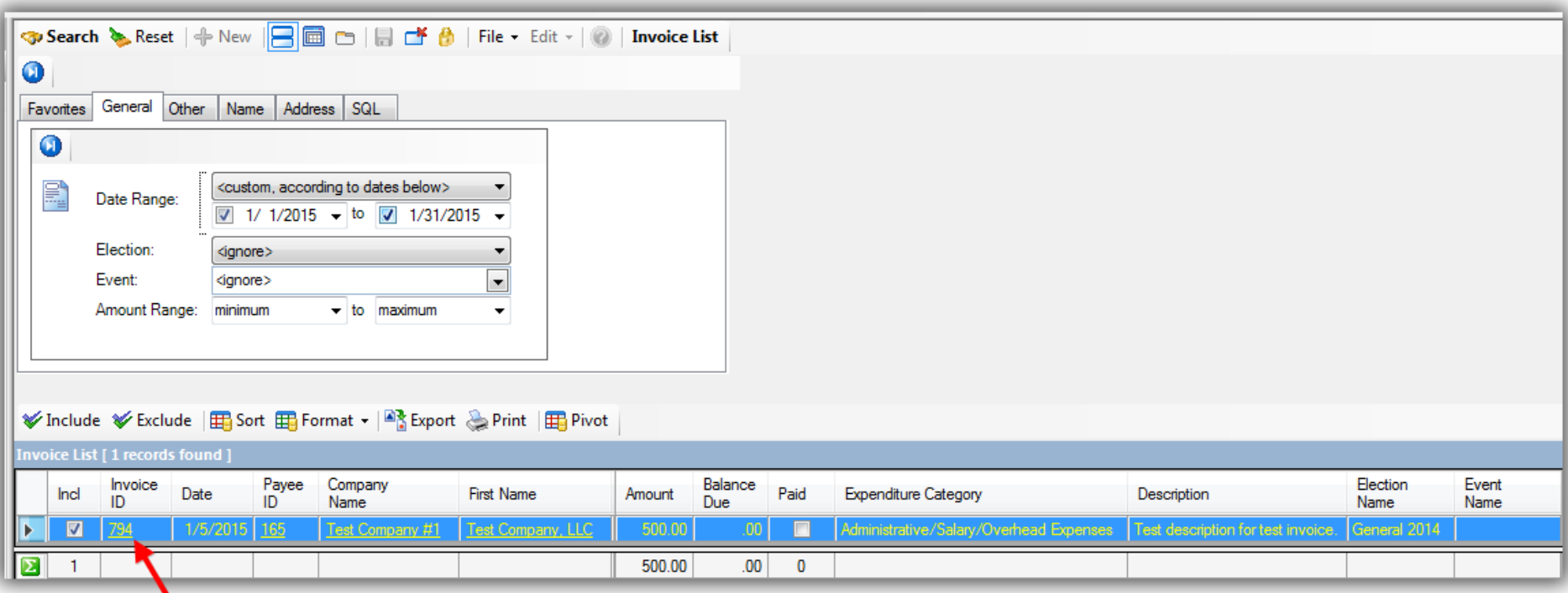

**Click on the \*Invoice ID\*** to open that invoice record.

Under the **Payments** tab click on the **Payment ID** to open the payment record. *In this example I clicked on Payment ID 816.*

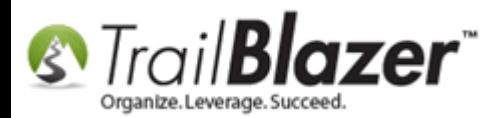

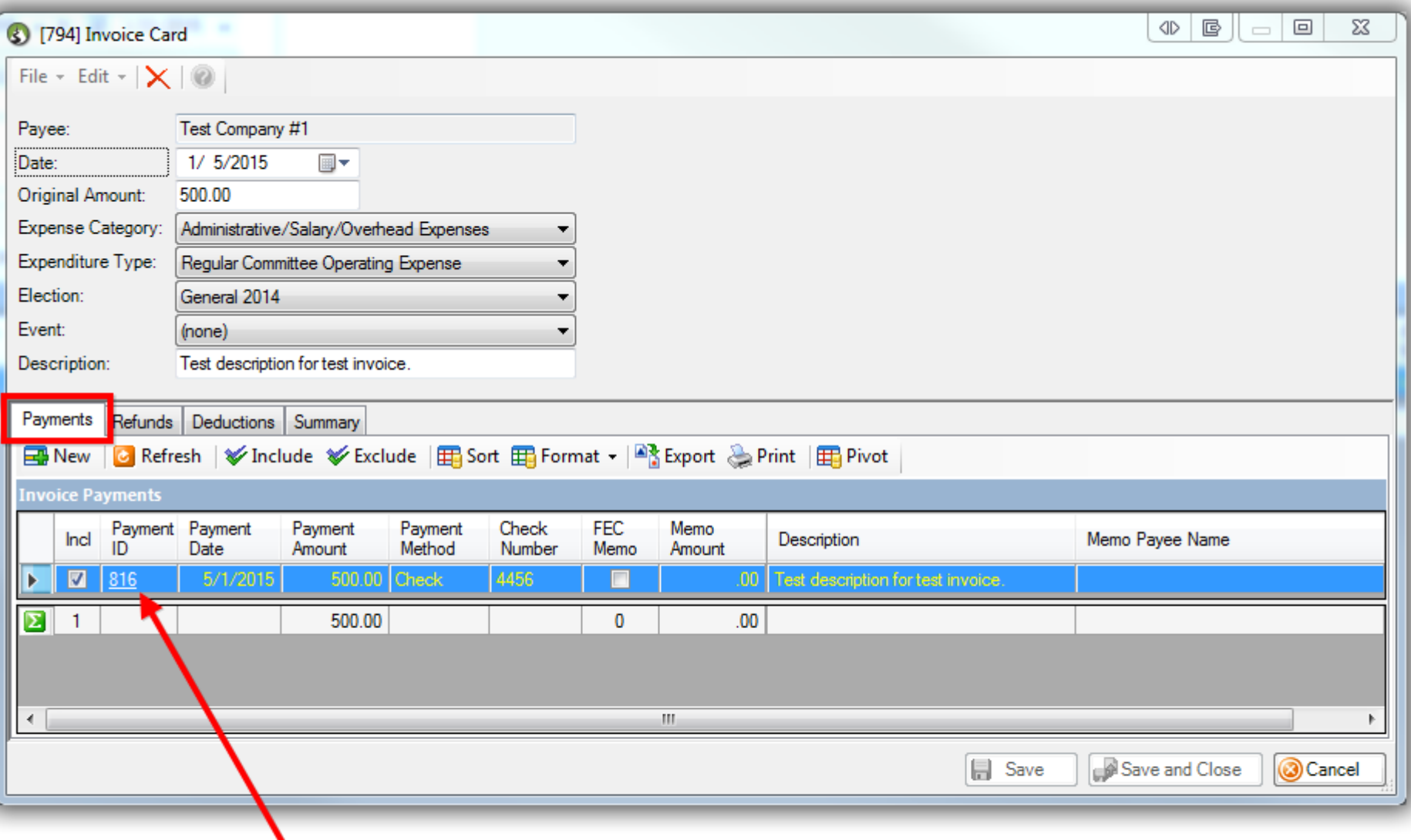

#### Click on the \*Payment ID\* hyperlink to open the payment record.

KNOWLEDGE BASE www.trailblz.com/kb

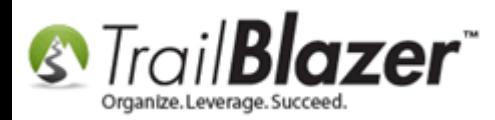

Click the red **[x]** at the top to delete the payment record.

#### Click the red [x] to delete the payment record.

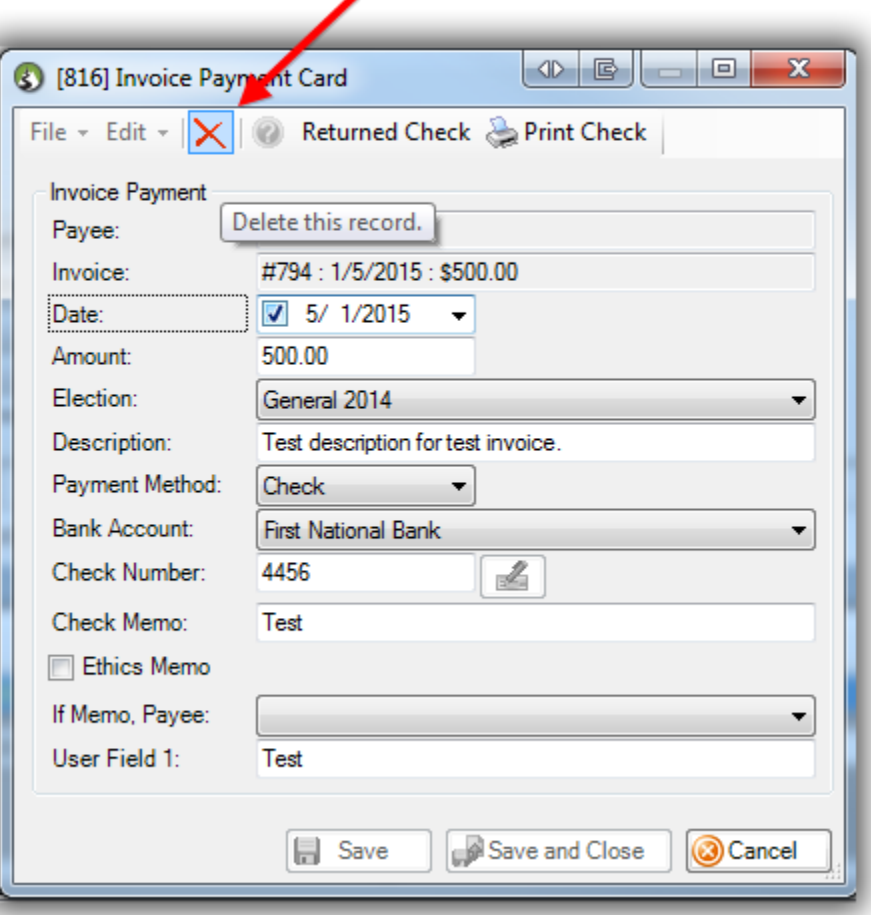

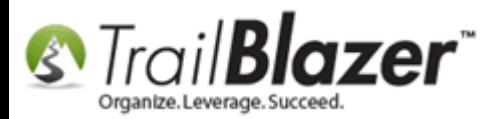

**IMPORTANT!** You'll be prompted with a warning message that states if the payment was previously reported you'll want to record the transaction as a returned check along with a deduction vs. just deleting the payment and invoice records.

Click **[OK]** to proceed.

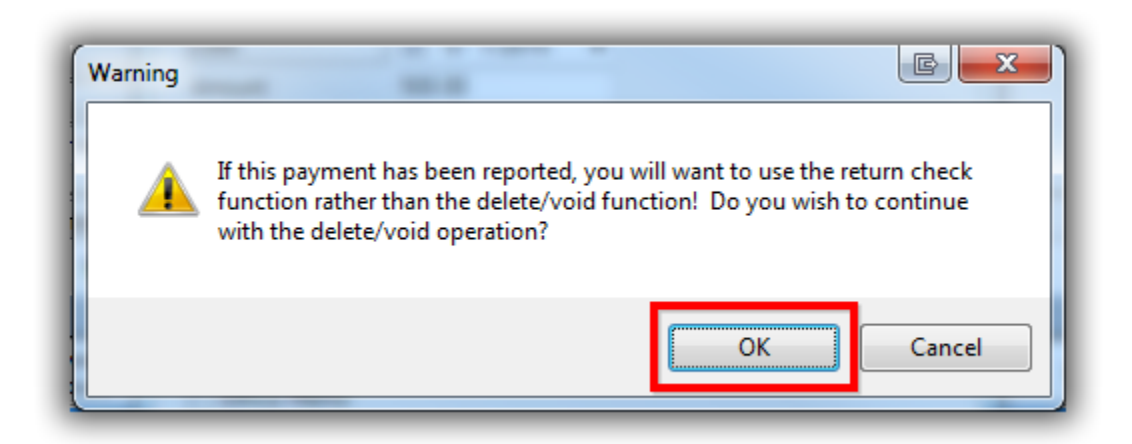

After clicking **[OK]** you'll be returned to the invoice record, and the payment will be gone as shown in this screenshot:

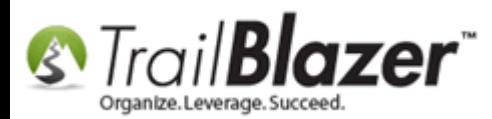

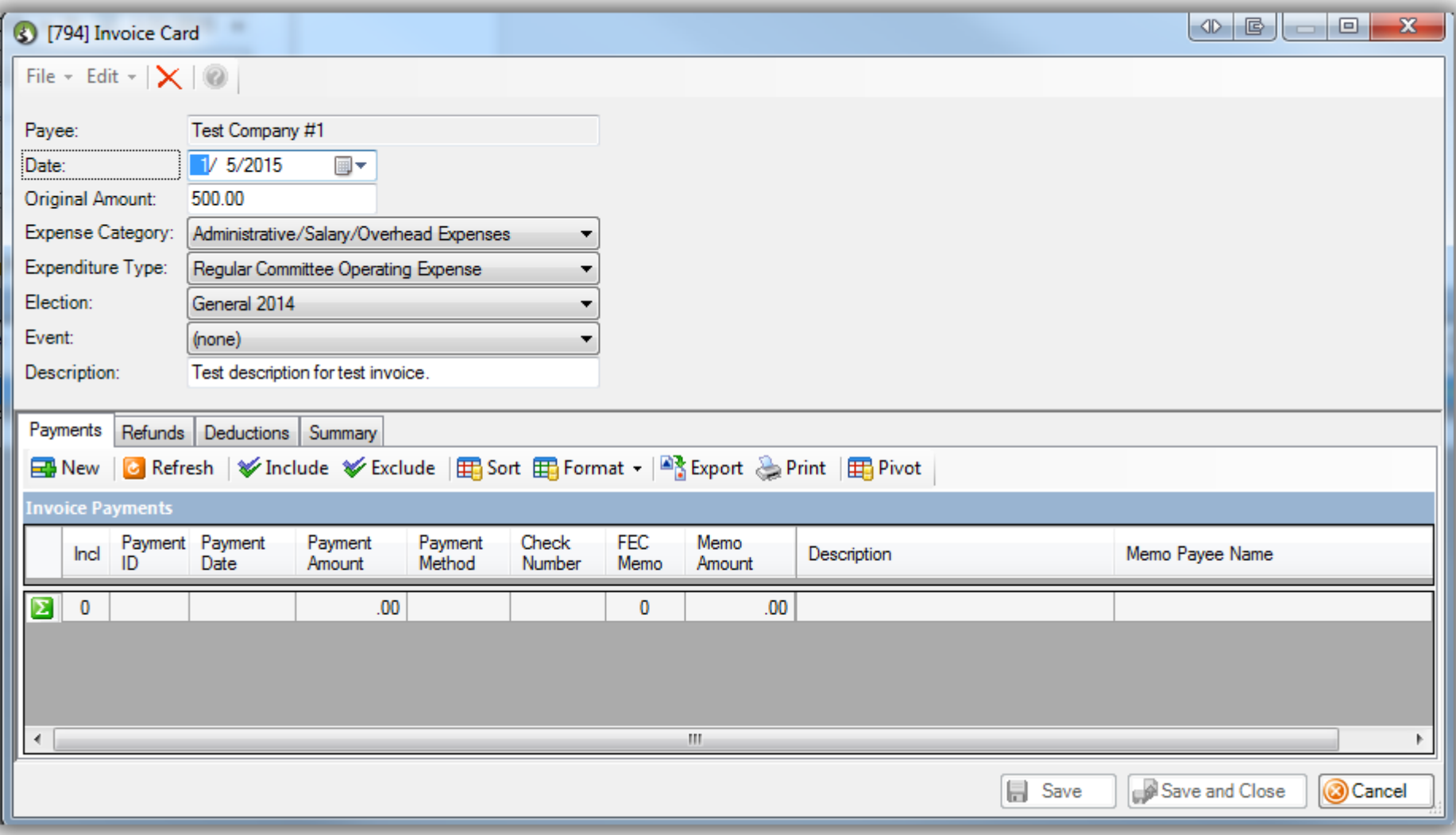

Once **\*all\*** payments are removed from the invoice record you can click the red **[x]** at the top to purge the invoice.

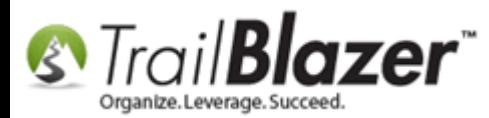

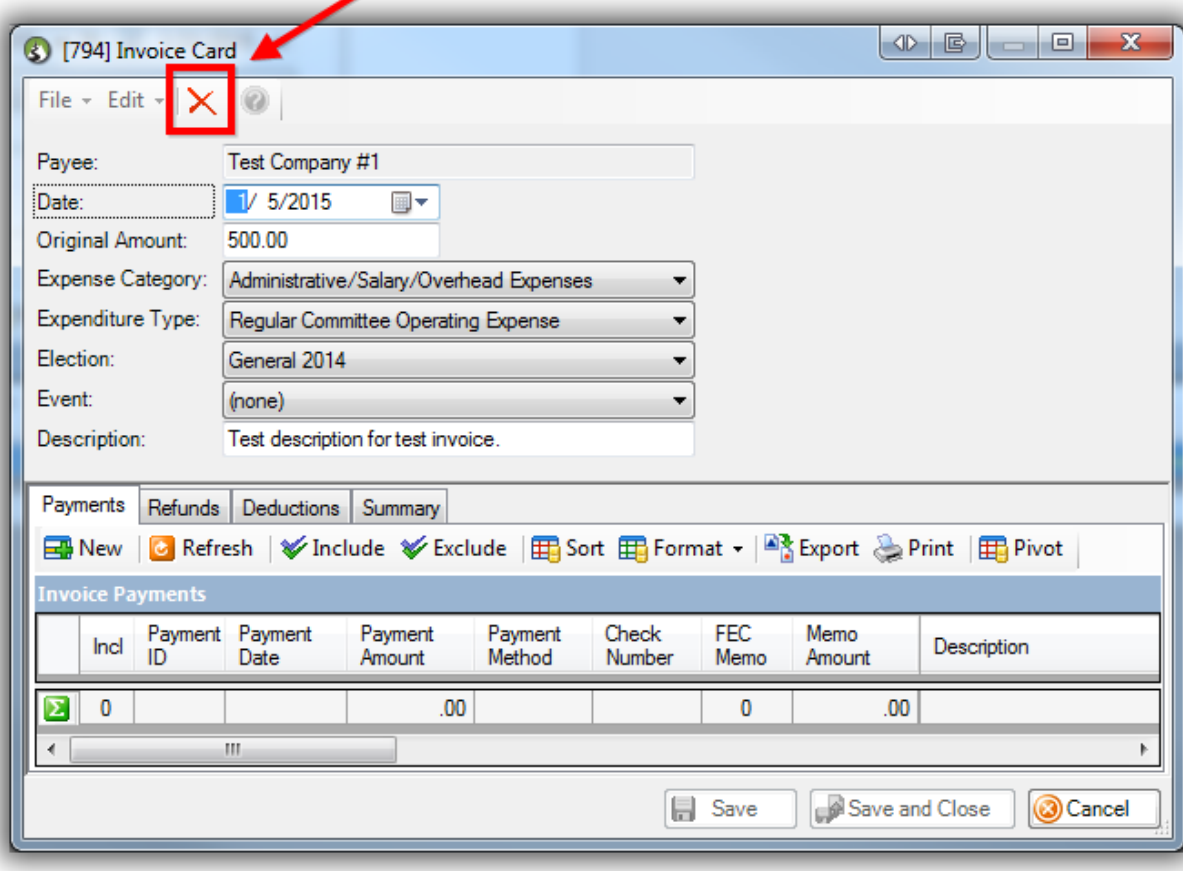

You'll be prompted with a warning, click **[OK]** to finish.

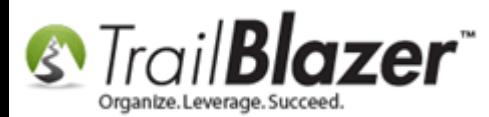

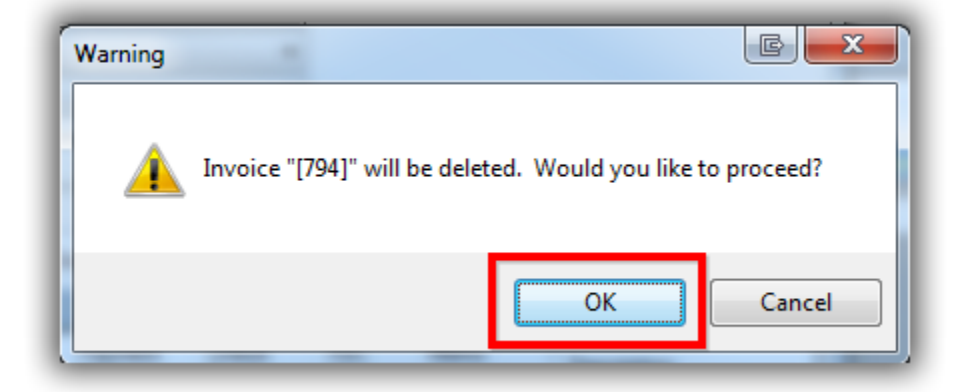

This completes the steps to purge your payments, and invoice records. Continue reading to learn how to record a payment as having been **refunded** which is typically how you should record this transaction if you're working on a political campaign.

Open the invoice record (*in my example #791***)**, and this time click on the **Refunds** tab.

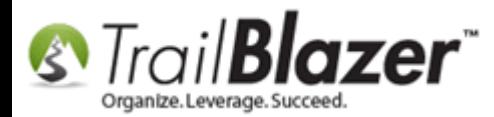

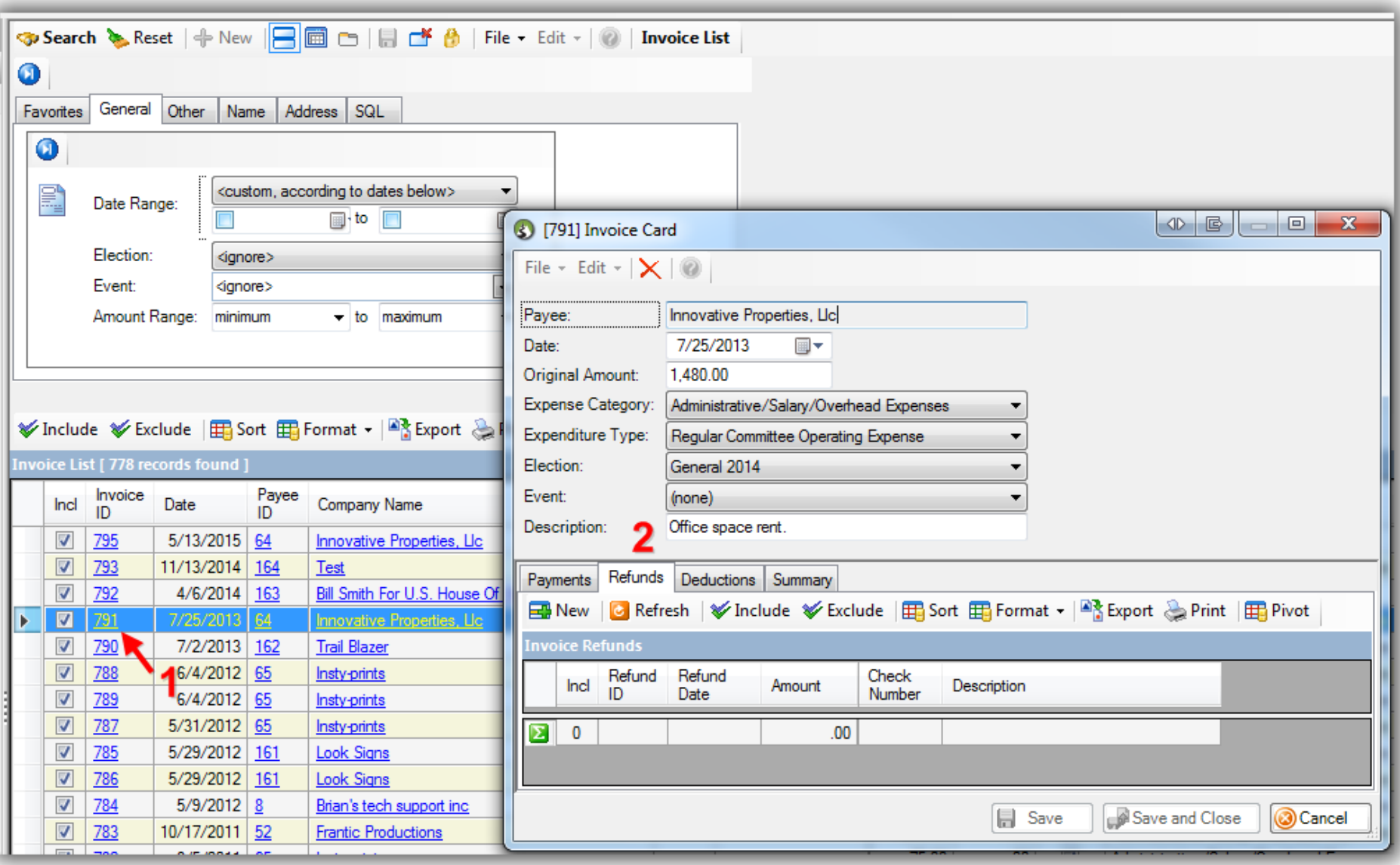

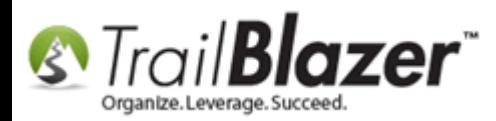

Click **[+ New]**, fill out the refund form, and **Save and Close**. *My example below was for the full amount of the invoice. If you're a federal campaign make sure you put in a description, as well as the Refund Use type as Federal.*

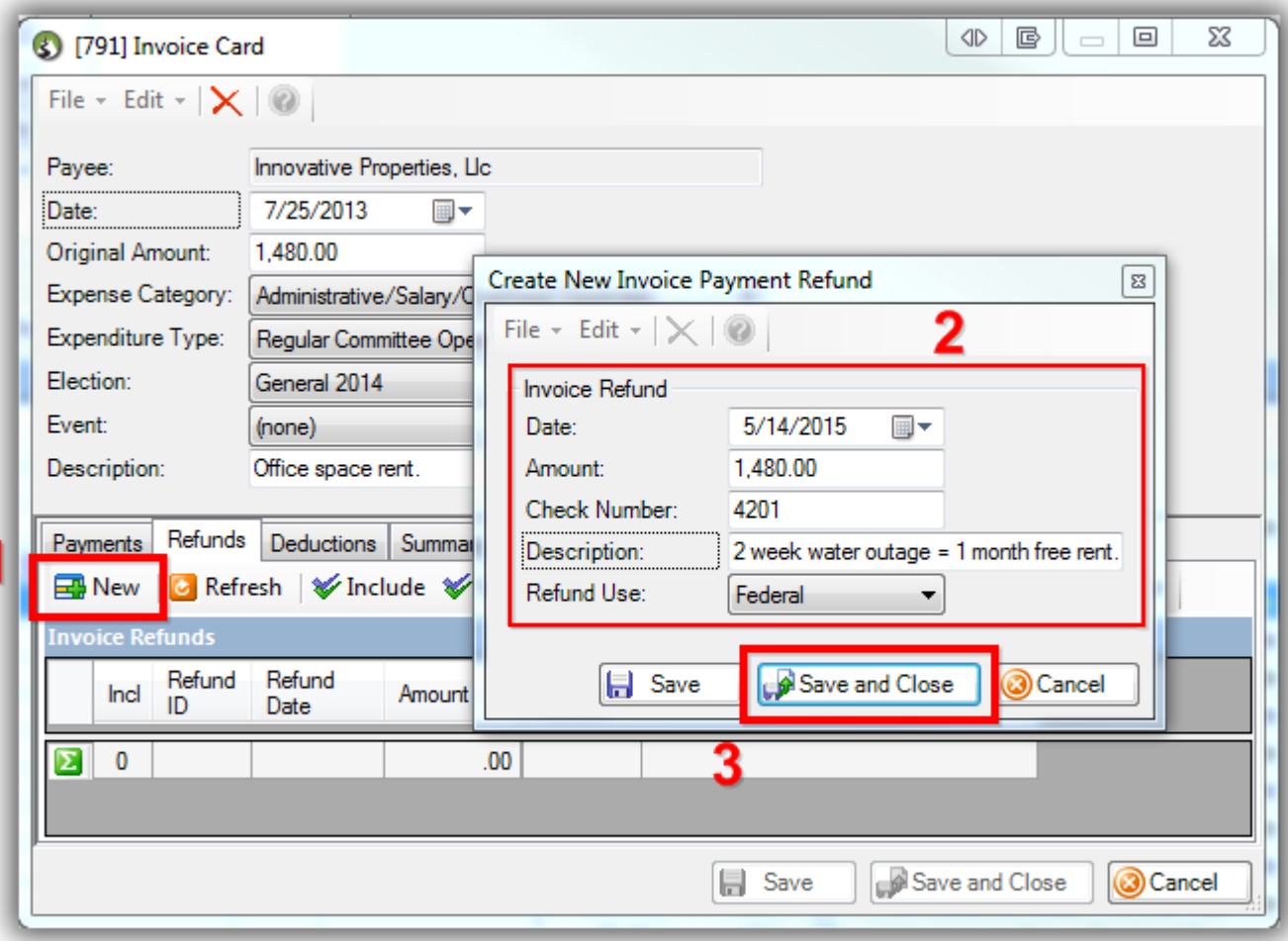

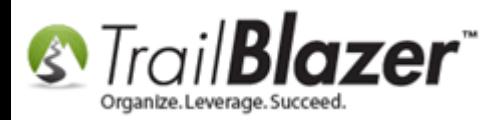

Once you're finished with this step, you'll need to enter a **Deduction** for the same amount as the refund so that the transaction properly reflects on your FEC report.

Navigate to the **Deductions** tab, and click **[+ New]**.

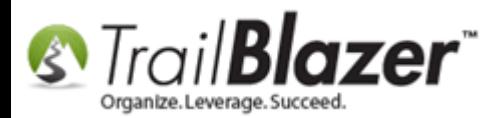

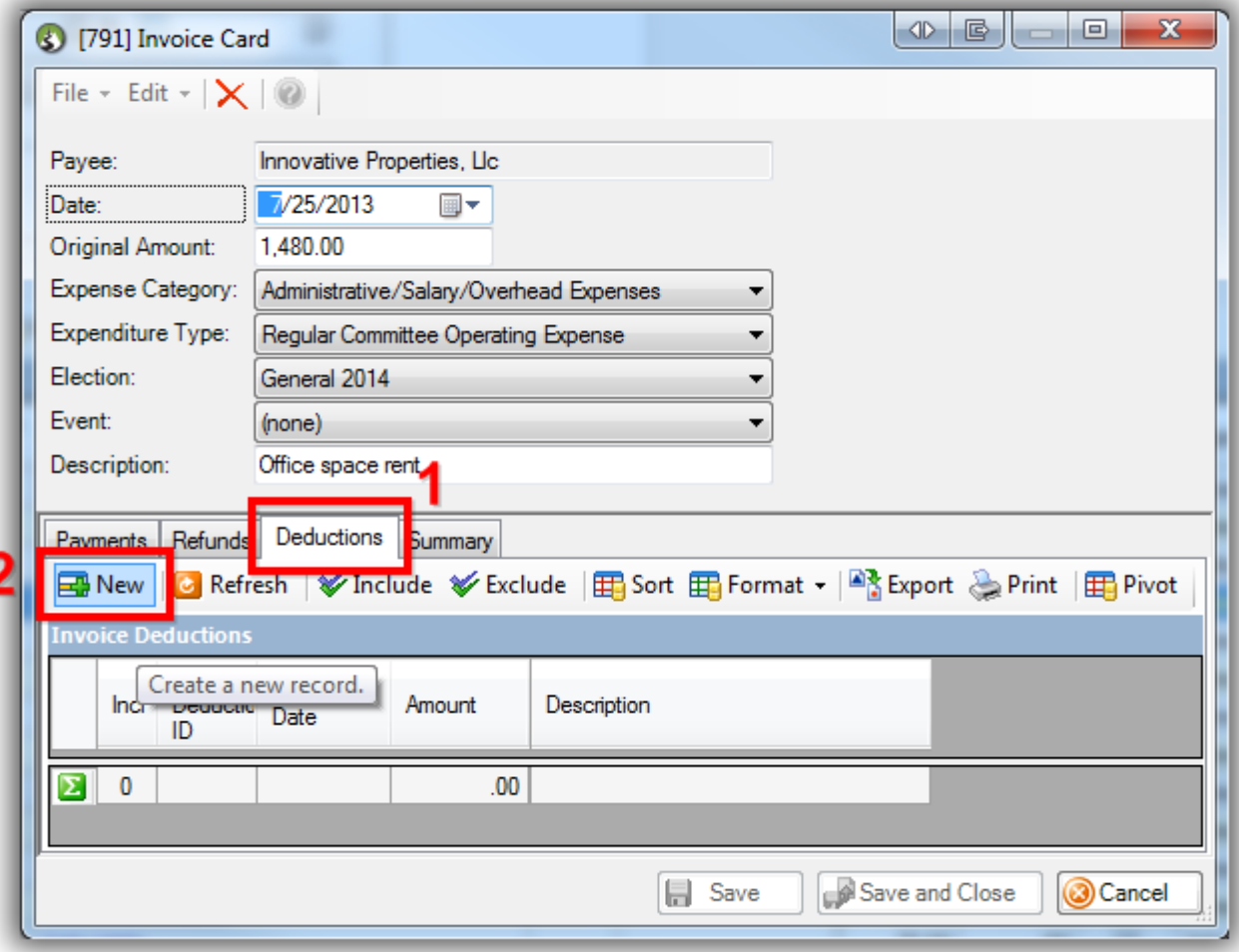

Fill out the form, and click **Save and Close**.

*The majority of the time the deduction amount would equal the refund amount, but there are of course certain exceptions to this scenario.*

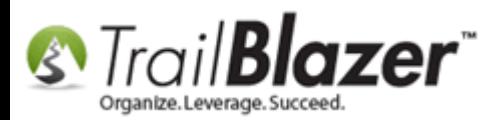

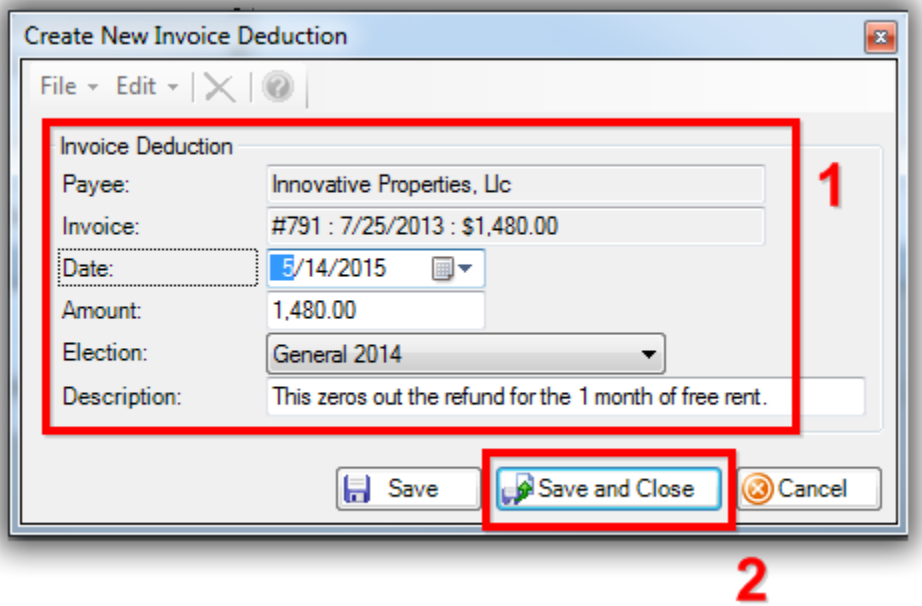

You're now finished with these steps.

**[T](http://www.google.com/url?sa=i&rct=j&q=&esrc=s&frm=1&source=images&cd=&cad=rja&docid=aACc5KiWReQYlM&tbnid=W5IECPDboZQP1M:&ved=0CAUQjRw&url=http://www.us-cert.gov/&ei=tbV7UsvQEPPnsATW8IGYBw&psig=AFQjCNHIPoVaSNP2q1LzmE9cF9ItiXfFqw&ust=1383925536085878)ip:** To get a quick overview on the invoice you can view the full details under the **Summary** tab:

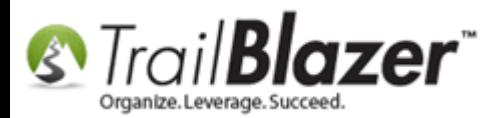

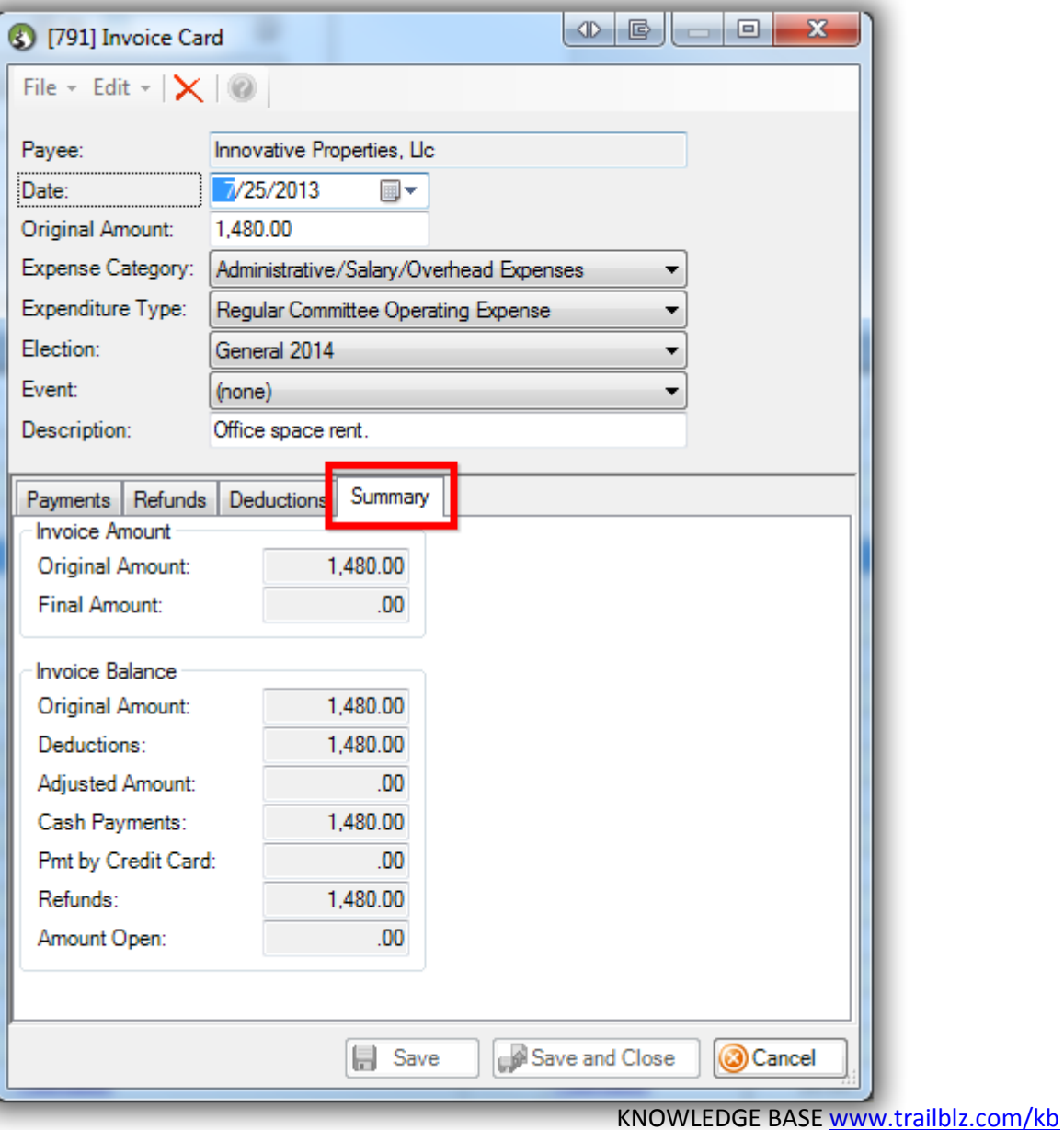

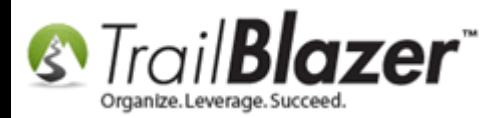

Back in the list view the **Amount** will display as zero if a refund/deduction has been recorded:

# My example invoice record after the refunds/deductions have been entered.

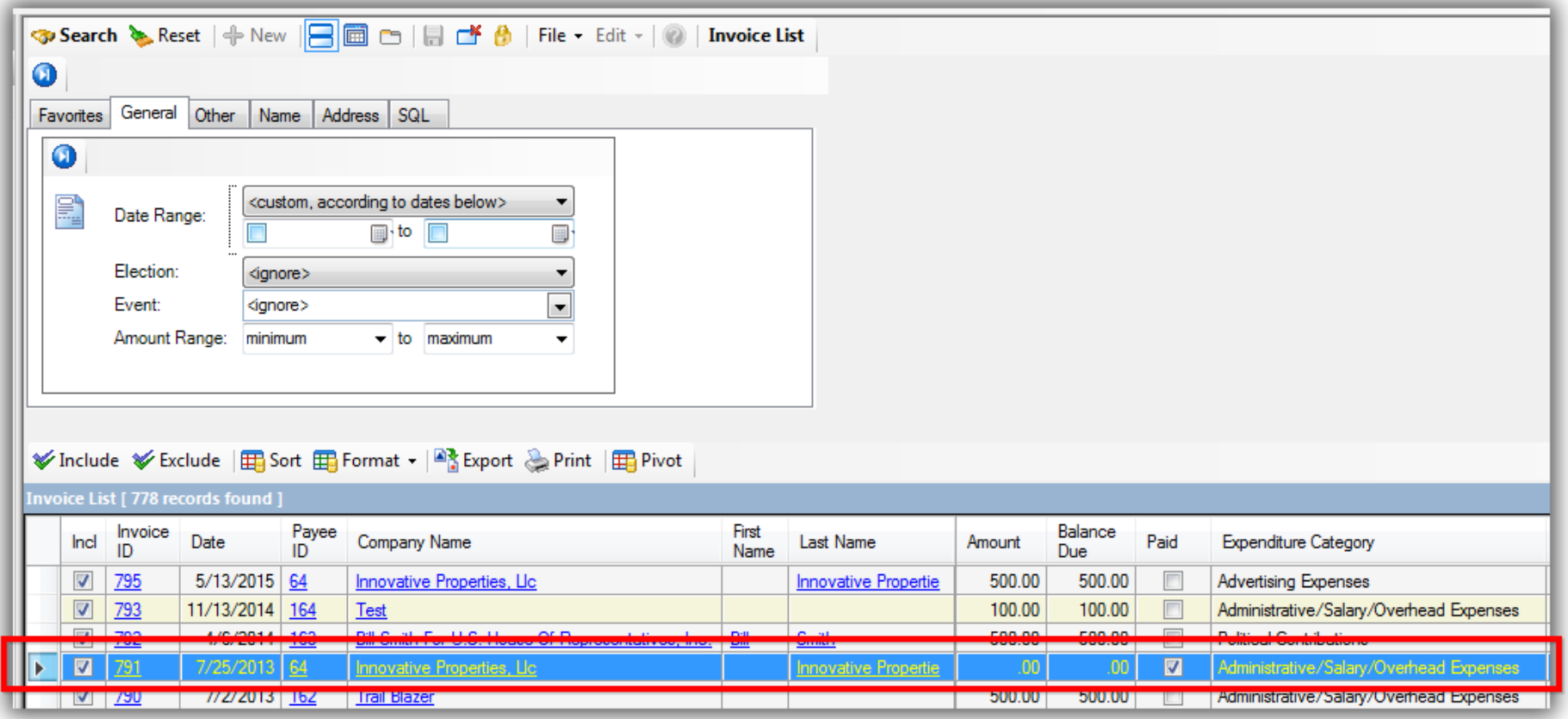

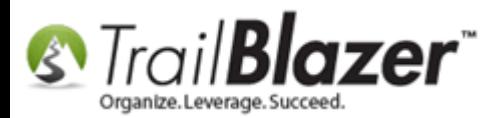

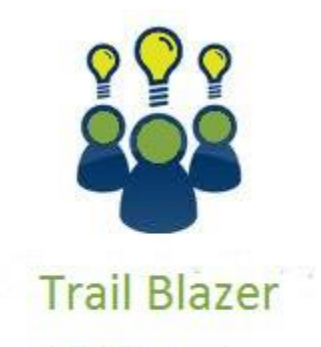

- YouTube Channel
- Knowledge Base Articles
- 3rd Party Resources

### Related Resources

**Articles: [FEC Reporting](http://trailblz.com/kb/?action=list&cat=4) Article:** [How to Enter a New Payee](http://trailblz.com/kb/?action=list&cat=15) **Video:** [Enter Invoice and Make Immediate Payment](https://www.youtube.com/watch?v=pz6UOhEV_r0)

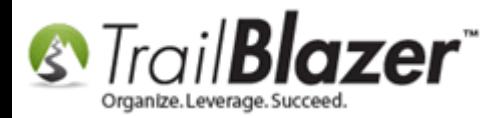

**Video:** [Enter an Expenditure Refund](https://www.youtube.com/watch?v=iJZdZl_KiF8) **Video:** [Quick Reports and Export](https://www.youtube.com/watch?v=zeQO4kmKTQg)

## Trail Blazer Live Support

- **Phone:** 1-866-909-8700
- Ø **Email:** [support@trailblz.com](mailto:support@trailblz.com)
- **Facebook:** <https://www.facebook.com/pages/Trail-Blazer-Software/64872951180>
- $\blacktriangleright$ **Twitter:** <https://twitter.com/trailblazersoft>

*\* As a policy we require that you have taken our intro training class before calling or emailing our live support team.*

*[Click here](http://trailblz.com/Support/Learning/Events.aspx) to view our calendar for upcoming classes and events. Feel free to sign up other members on your team for the same training.*

*\* After registering you'll receive a confirmation email with the instructions for how to log into the [GoToMeeting](http://www.joingotomeeting.com/) session where we host our live interactive trainings.*

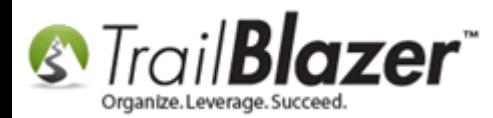

*\* This service is included in your contract.*